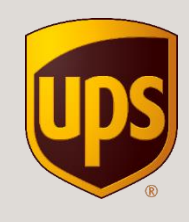

## **Instrukcja tworzenia etykiety wysyłkowej w Specjalnej Ofercie UPS dla Sprzedających na Allegro**

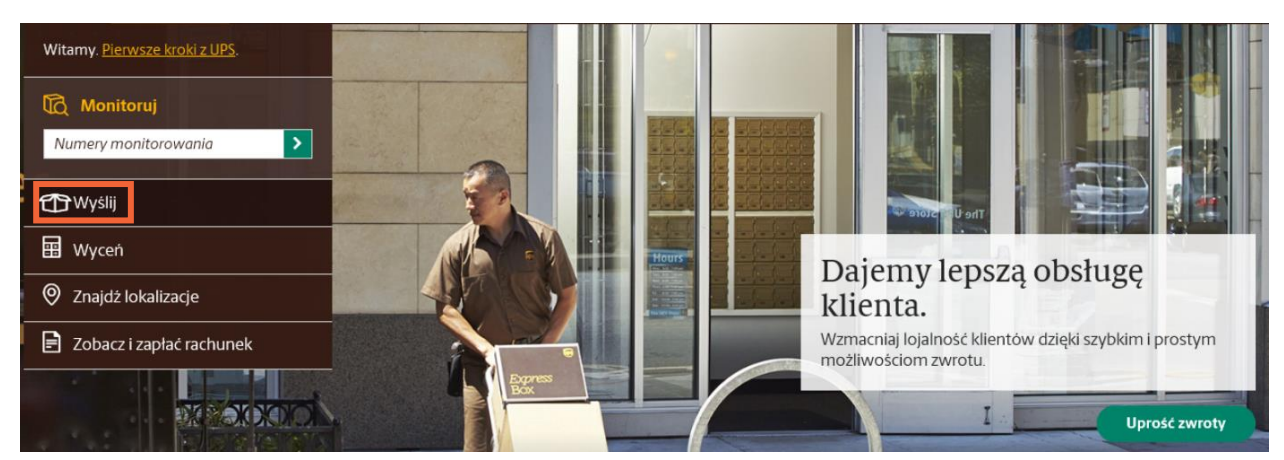

1. Wejdź na [www.ups.com,](http://www.ups.com/) zaloguj się i wybierz opcję "Wyślij"

2. Jeśli pojawi się zielone pole z możliwością wyświetlenia nowej szaty graficznej kliknij "Wypróbuj już dziś"

Strona Główna > Wysyłanie > Utwórz przesyłkę:Paczka i Przesyłka frachtowa Wysyłka Nasza nowa usługa kierowanej wysyłki eliminuje niejasności i stanowi znaczne ułatwienie. Wypróbuj już dziś Wysyłaj jakbyś robił to od zawsze, mimo że robisz to pierwszy raz.

3. Upewnij się, że wybrałeś konto stworzone w Unikalnej ofercie UPS dla sprzedających na Allegro.

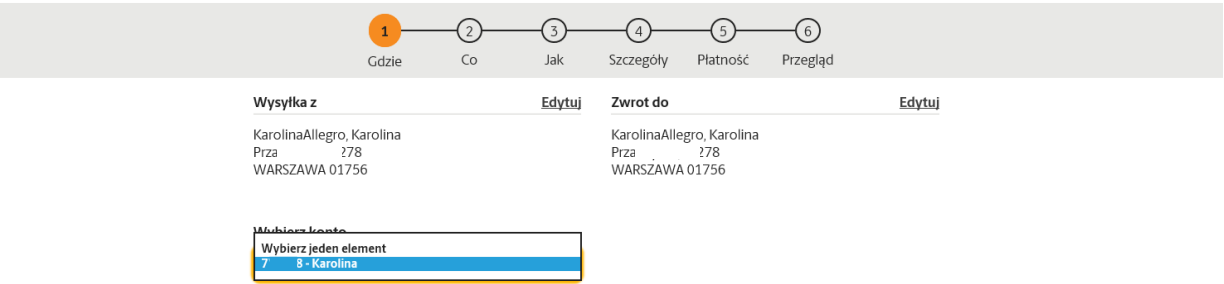

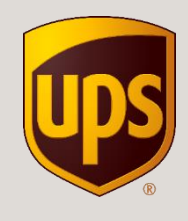

4. Wprowadź dane kupującego z aukcji Allegro. Koniecznie podaj numer telefonu i adres mailowy, aby odbiorca otrzymał powiadomienia, gdy przesyłka będzie gotowa do odbioru w UPS Access Point TM.

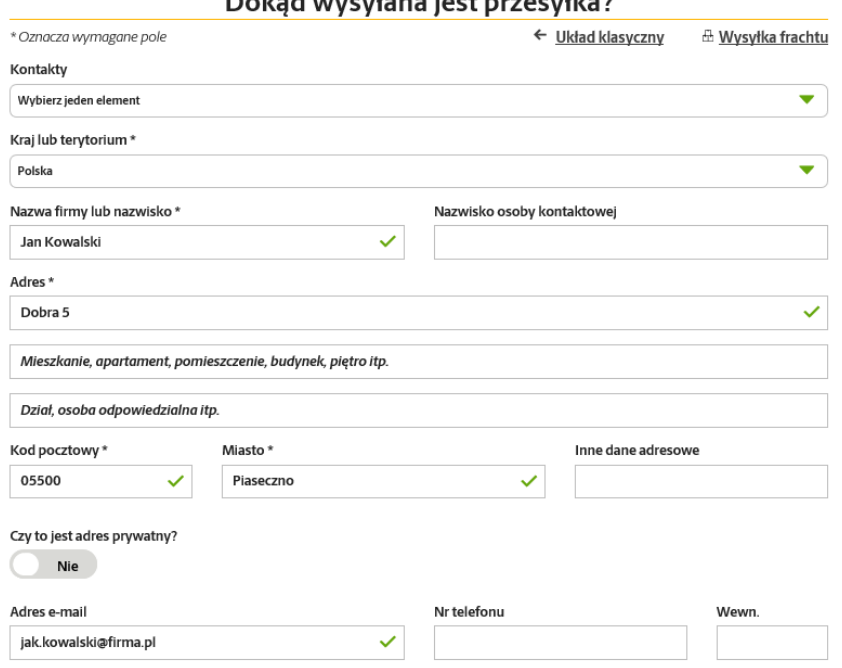

## Dokad wweylana jest przesyłka?

5. Po wprowadzeniu wszystkich informacji, kliknij "Kontynuuj".

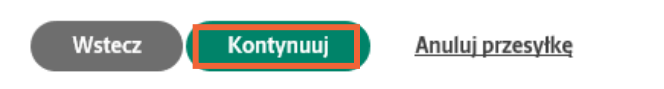

6. Wystarczy, że podasz tylko wagę przesyłki i określisz rodzaj opakowania. Jeśli chcesz skorzystać z usługi Deklaracja wartości, podaj deklarowaną kwotę.

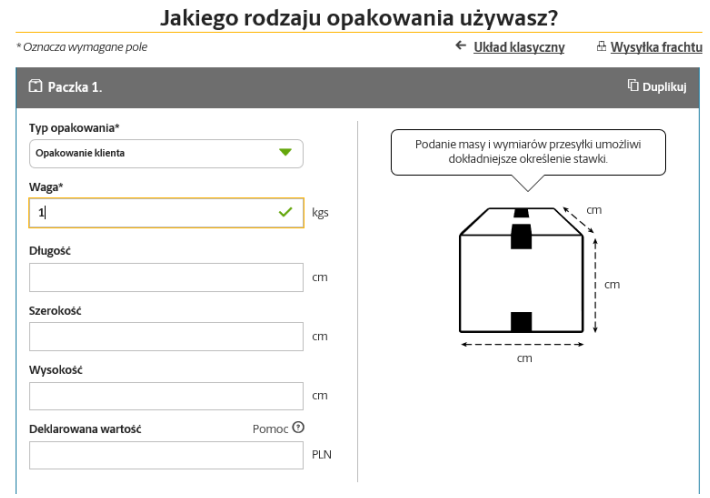

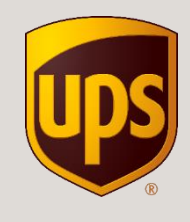

7. Zdecyduj czy chcesz zamówić kuriera (dodatkowa opłata 8,13 PLN niezależnie od ilości nadanych przesyłek) czy osobiście nadasz przesyłkę w punkcie UPS Access PointTM. Najbliższy punkt znajdziesz w [lokalizatorze.](https://www.ups.com/dropoff?loc=pl_PL) Wystarczy, że po wydrukowaniu etykiety, zaniesiesz przesyłkę do dowolnego punktu.

## Jak chcesz wysyłać? \* Oznacza wymagane pole ← Układ klasyczny E Wysyłka frachtu Czy chcesz, żebyśmy odebrali Twoją przesyłkę? Nie, ja nadam.  $-LUB-$ Tak, chcę, aby odebrano moją przesyłkę.

8. Zaznacz doręczenie paczki do UPS Access Point ™. System automatycznie podpowiada lokalizację najbliższą adresowi doręczenia. Jeśli kupujący wybrał inny punkt kliknij "Wyszukaj".

Czy adresat woli odebrać tę przesyłkę z innej lokalizacji?

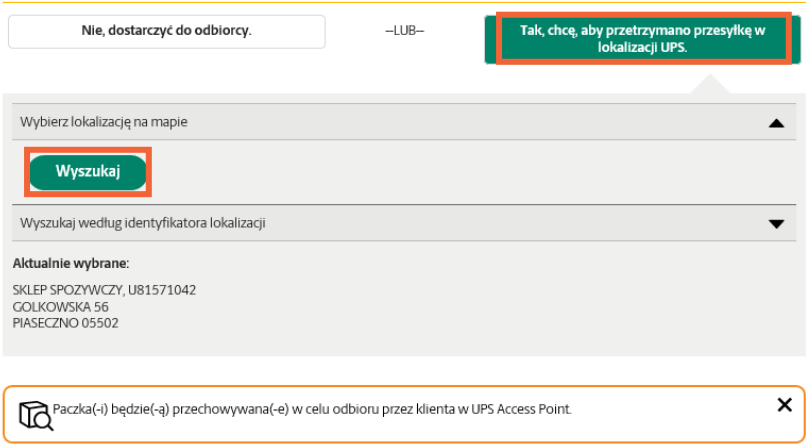

9. Wybierz punkt odbioru, który zaznaczył kupujący. Jeśli chcesz wysłać przesyłkę pobraniową zaznacz opcję "Akceptuje płatności przy odbiorze".

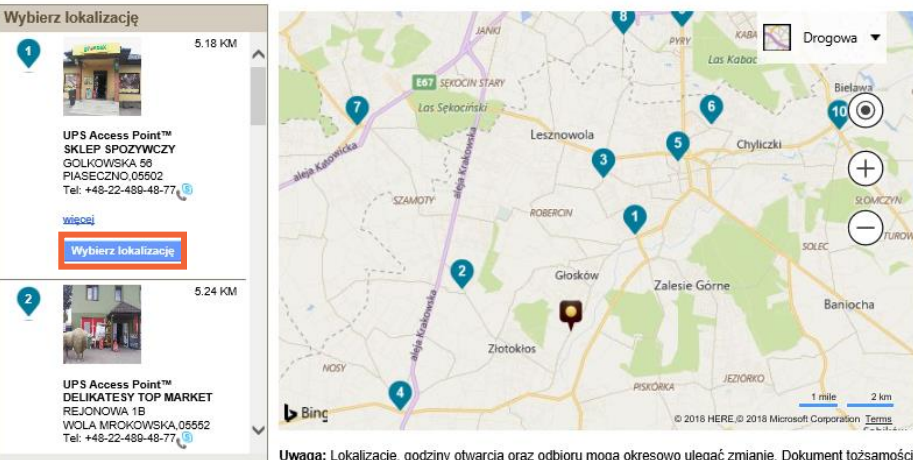

Uwaga: Lokalizacie, godziny otwarcia oraz odbioru mogą okresowo ulegać zmianie. Dokument tożsamości ze zdieciem jest wymagany przy odbieraniu paczki w punkcie detalicznym UPS.

Akceptuje płatność przy odbiorze Dostępna opcja wcześniejszego odbioru Akceptuje artykuły z ograniczeniami □ UPS Access Point™ Locker

 $1 - 10z10$ vanja lokalizacij:

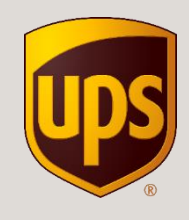

10. Wybierz usługę UPS Standard. Tylko w tej usłudze obowiązuje promocyjna cena. Przez pierwsze trzy dni, będą widoczne standardowe stawki.

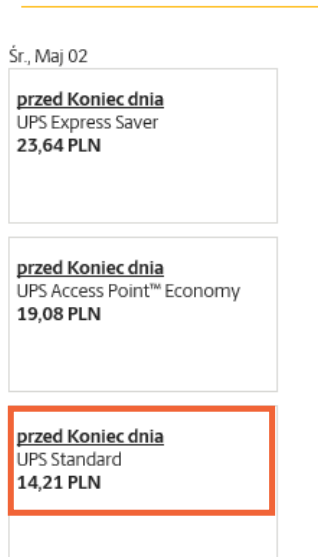

Kontynuuj

Wstecz

Kiedy ma być dostarczona?

11. Podaj adres e-mail lub numer telefonu kupującego, a my wyślemy stosowne powiadomienia. Kliknij "Kontynuuj".

> Skontaktuj się w celu uzyskania powiadomienia o odbiorze w lokalizacji UPS Access Point

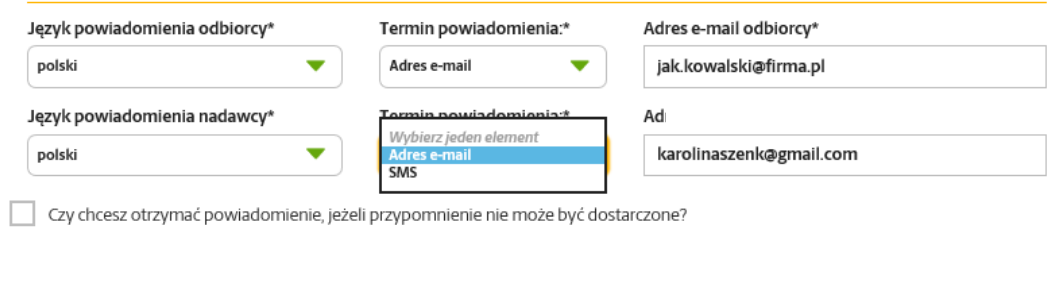

Anuluj przesyłkę

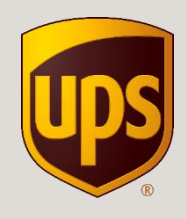

12. Wybierz usługi dodatkowe. Jeśli chcesz skorzystać z usługi Przesyłka za pobraniem, wpisz odpowiednią kwotę.

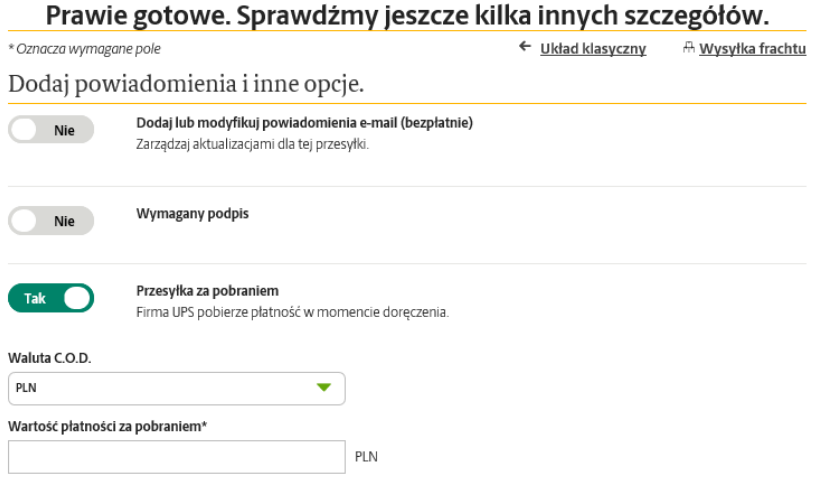

13. Zaznacz opcję "Obciąż moje konto" i wybierz nowoutworzone konto dla sprzedających na Allegro. Następnie kliknij "Przegląd".

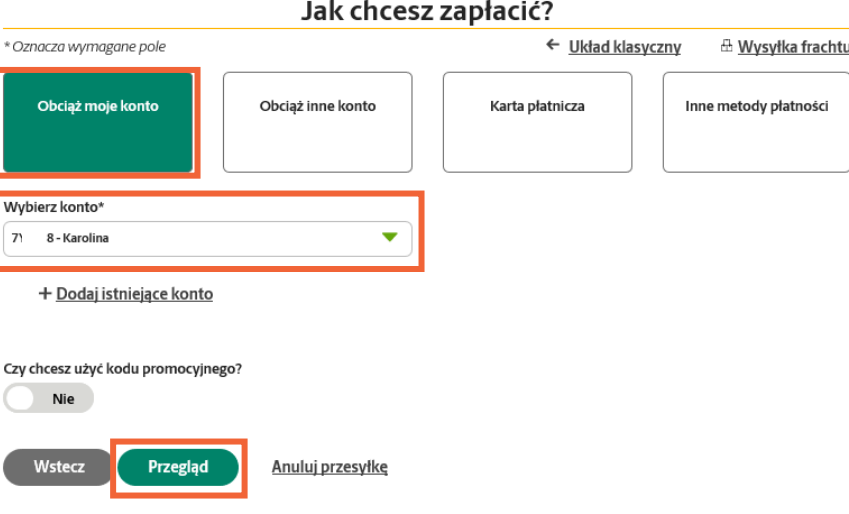

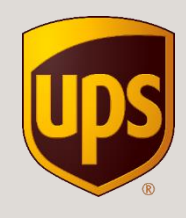

## 14. Upewnij się, że wszystko jest w porządku a następnie kliknij "Zapłać i uzyskaj etykiety".

Upewnijmy się, że wszystko jest w porządku.

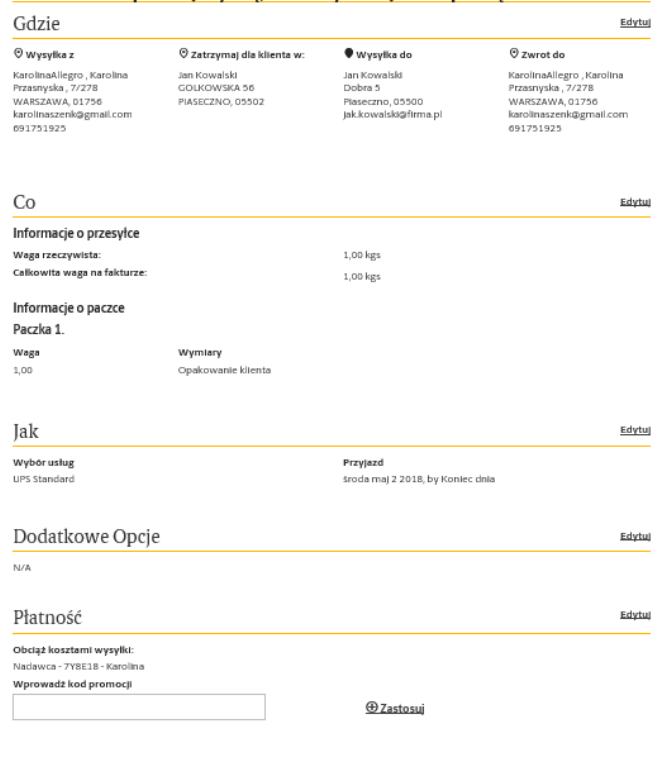

 $\boxed{\bullet}$  Zaznaczając to pole oraz wciskając klawisz Zapiać I Wygeneruj Etykiety, akceptujesz Ogólne Warunki Świadczenia Usług oraz Cennik<br>UPS. Wyświetli pobierz <u>Cennik oraz Przewodnik po usługach UPS/Ogólne Warunki Świadc</u>

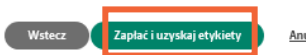

Anuluj przesyłkę